# ISPN 模拟测试操作指导

## 目录

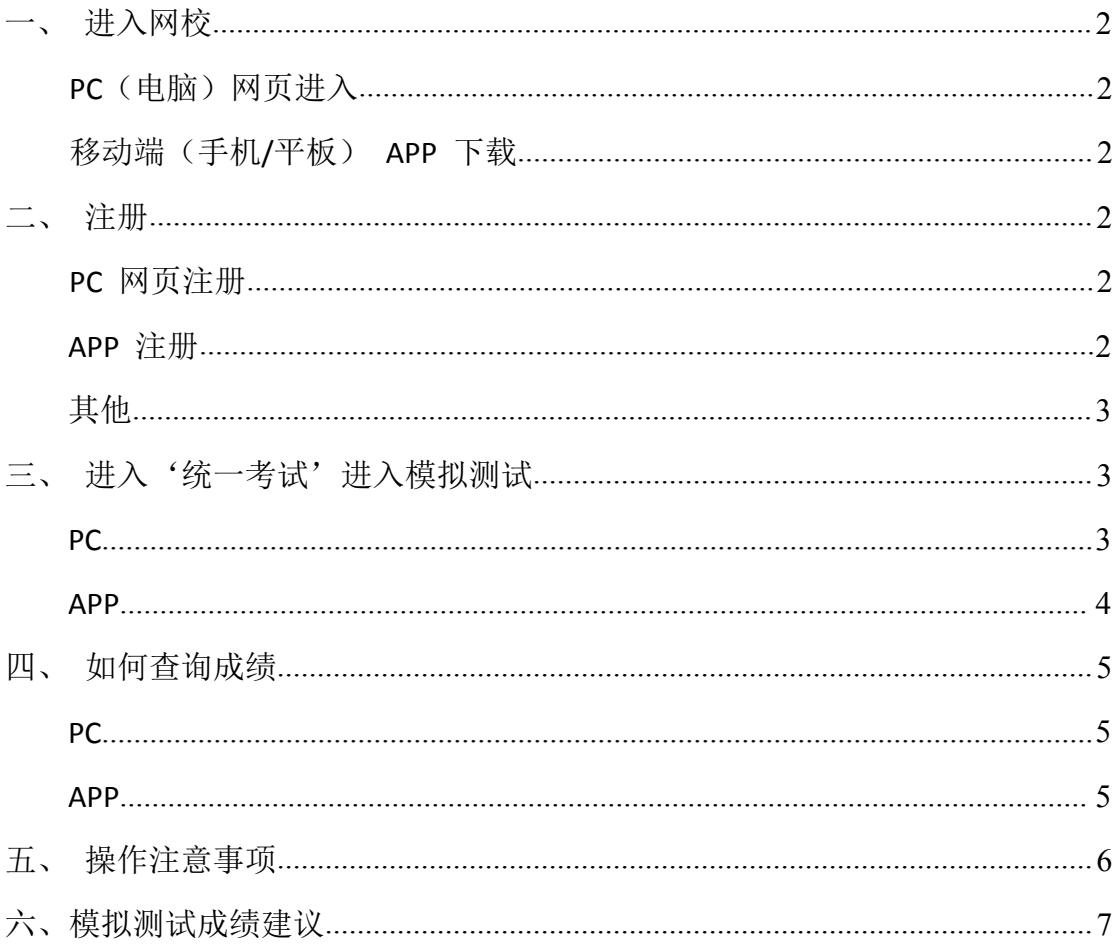

#### 一、 进入网校

1. PC(电脑)网页进入,地址: [www.nursingonline.cn](http://www.nursingonline.cn/)

2. 移动端(手机/平板) APP 下载, 下载网址: https://fir.im/anqi; 或可通过二维码 扫描

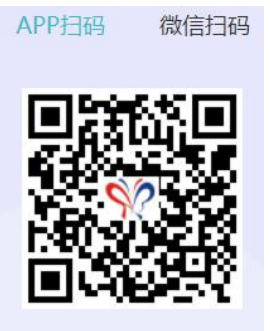

#### 二、注册安琪网校账号

1. PC 网页注册: 进入网站首页一点击页面右上角'注册' --填写信息完成注册, 如图:

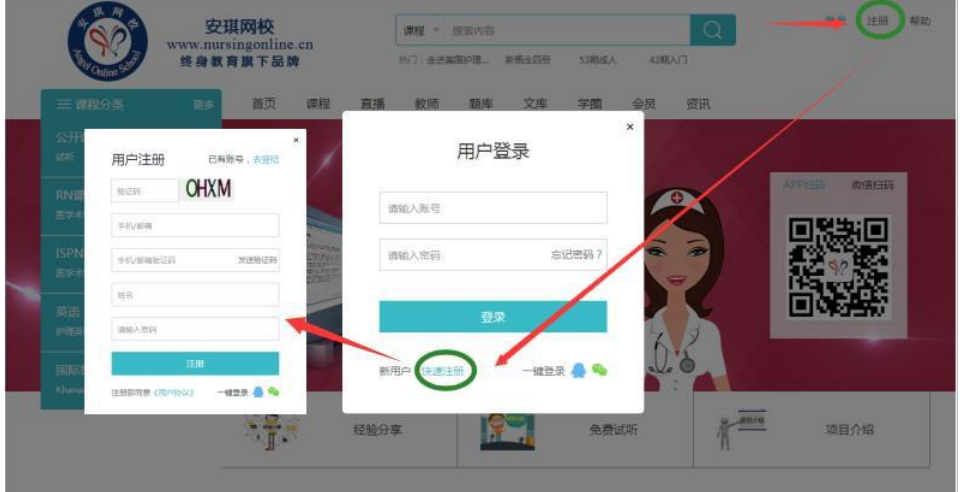

进入安琪网校后,点击"注册"按钮进行注册。

2. APP 注册: 进入 APP 首页一点击右下角'我的' ----点击页面右上角'注册' 一根 据提示完善信息-完成注册。

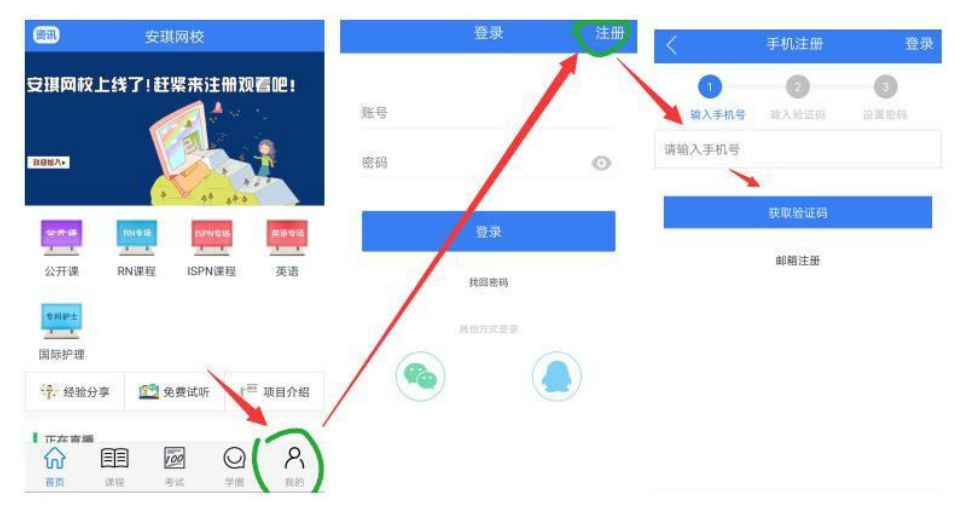

3. 其他:

(1) 注册成功后将网校"账号"和"用户名"发给安琪老师(国际部报考老师/咨 询部老师/教务老师)申请模拟测试资格。

(2) 已有网校账号的同学可直接将网校"账号"和"用户名"发给安琪老师申请模 拟 测试资格。

(3) "账号"为登录网校时用的账号, "用户名"相当于自己网校账号所使用的昵 称。

**(4)** 一般提交网校账户 24 小时之后,即可参加考试(节假日除外)。

#### 三、进入'统一考试'参加 **ISPN** 模拟测试

申请通过后,参加 ISPN 模拟测试进入'统一考试'进入模拟测试。建议尽量使用电脑 进行模拟测试,确保网络环境稳定。

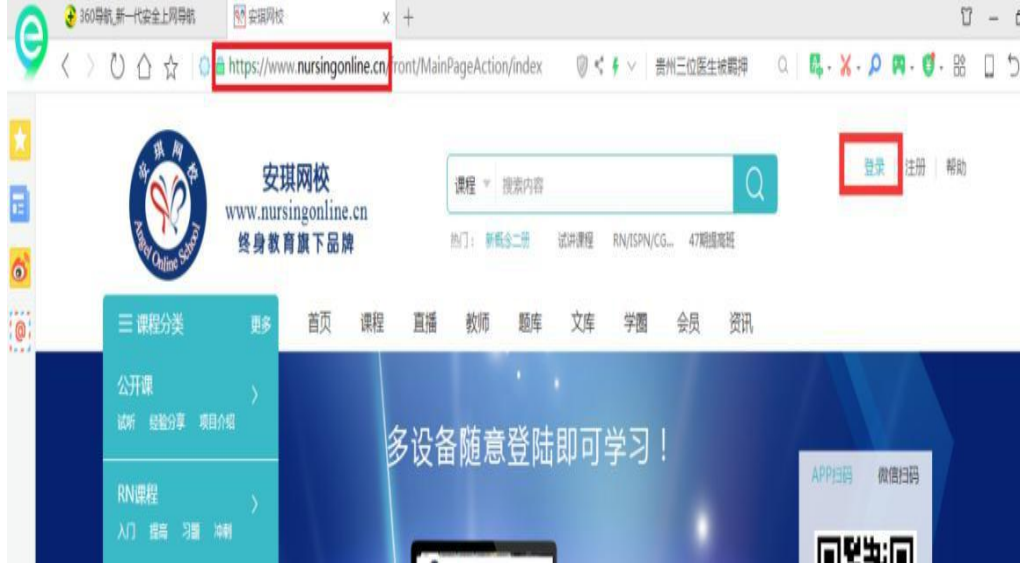

#### **1.**电脑模拟测试步骤

打开电脑浏览器(推荐使用 360 浏览器、QQ 浏览器、火狐浏览器、谷歌浏览器), 地 址栏输入安琪网校网址: [https://www.nursingonline.cn](https://www.nursingonline.cn/), 点击"登录"按钮。

登录成功后点击"题库"-"统一考试"-"2020年11月-ISPN 模拟测试(报名前)"-" 开始考试",即可开始测试:

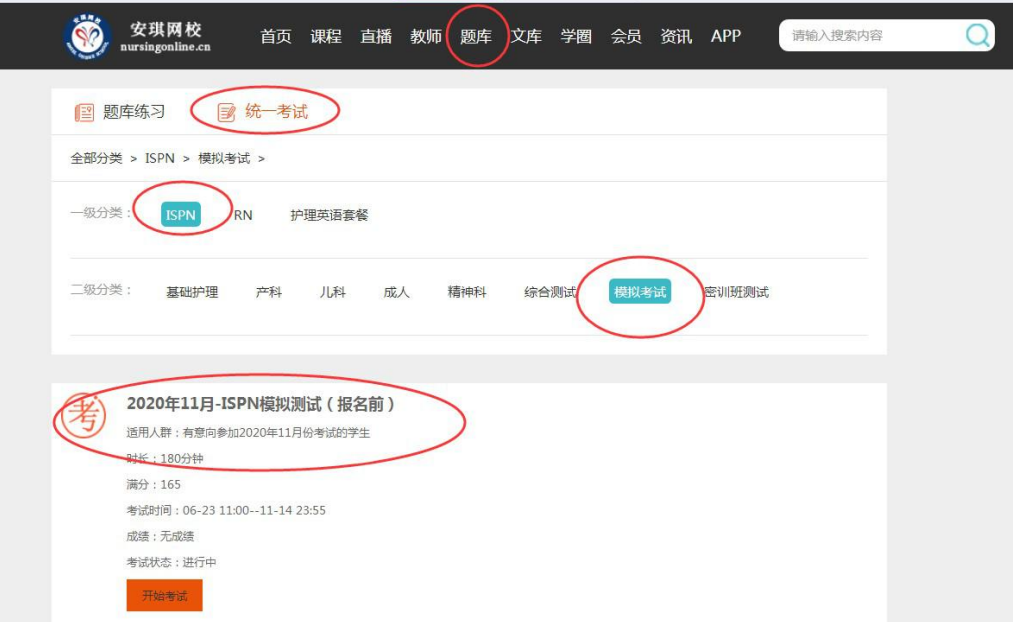

在规定时间内完成测试后,点击"交卷"按钮即可提交试卷(请在规定时间内提交试卷,一定提

交)。

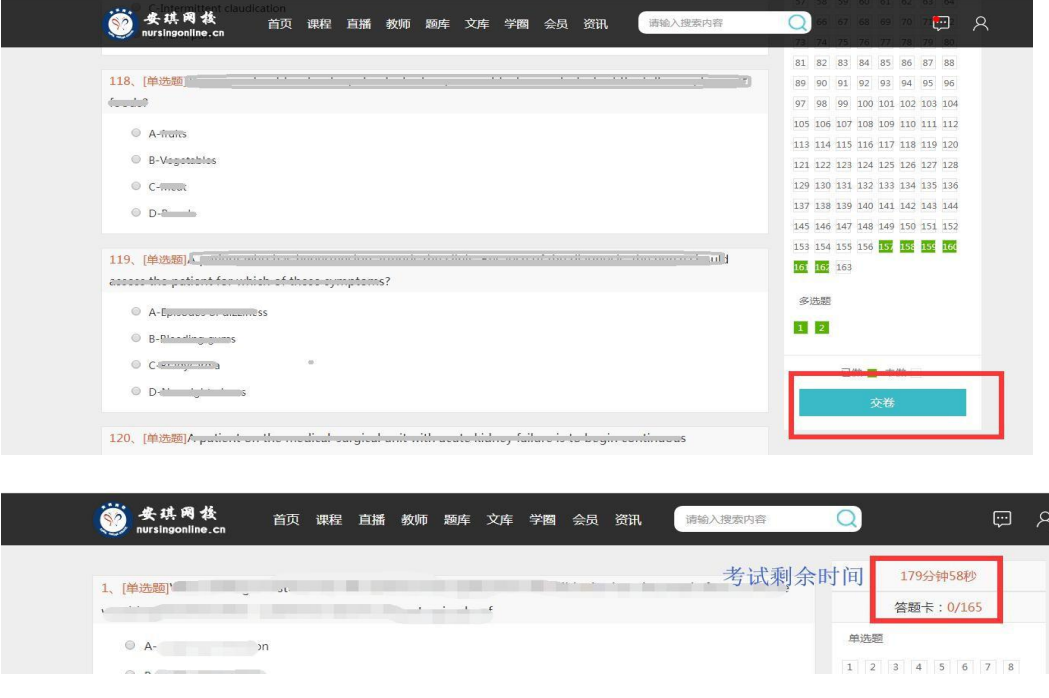

#### **2.APP** 模拟测试步骤

打开安琪网校 APP, 登录进去, 点考试, 统一考试, "2020年 11 月-ISPN 模拟测试(报 名前)"-"开始考试",即可开始测试,在规定时间内完成测试后,点击"交卷"及可提交 试卷(请在规定时间内提交试卷,一定提交)。

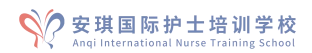

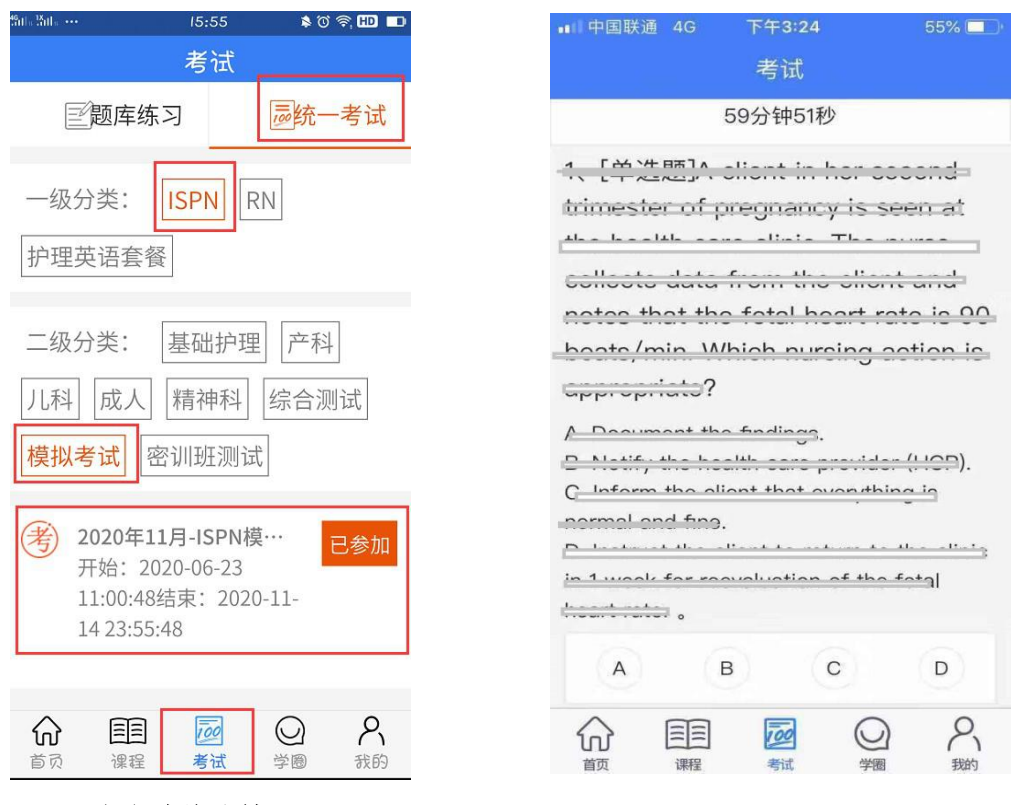

<span id="page-4-0"></span>四、如何查询成绩

 $\ddot{\phantom{0}}$ 

### 1. 电脑操作步骤

点击网校页面右上角图标进入'个人中心' 一点击'我的考试' 一选择'我的考试' --点击要查询的测试-2020年11 月-ISPN 模拟测试(报名前), 即可查看测试成绩和答案解析

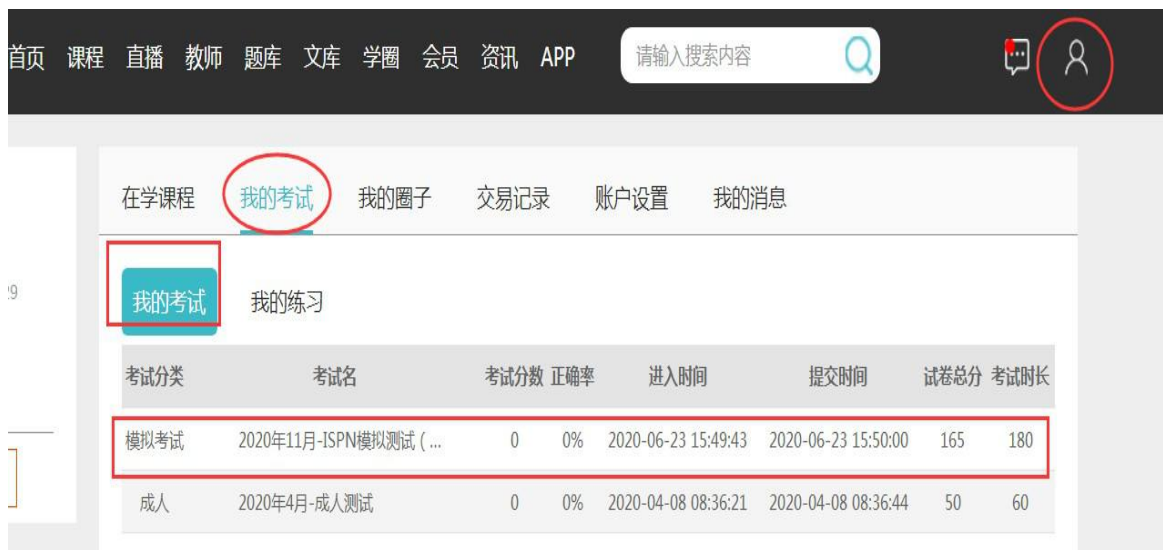

#### **2. APP** 操作步骤

测试完成后,在网校我的-我的考试-点击 2020 年 11 月-ISPN 模拟测试(报名前),即可

查看测试成

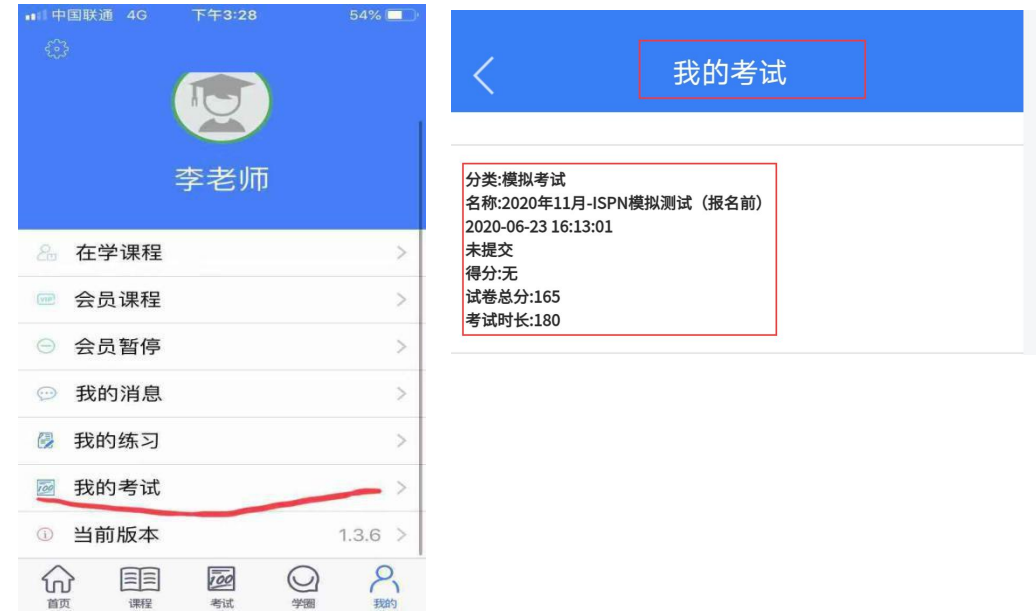

#### 五、操作注意事项

- 1.只有一次做题机会,准备好再开始。
- 2.每次模拟都有时间限制,请注意时间。
- 3. 完成模拟一定要点'提交', 否则会导致无成绩。

#### **4.** 测试异常处理

如不能正常登录网校进行测试,请联系网校 QQ 在线客服-网络部老师。

提醒:联系在线客服时,最好能将所遇到的问题截图或者录制成视频发给客服人员,帮助快速 解决问题。

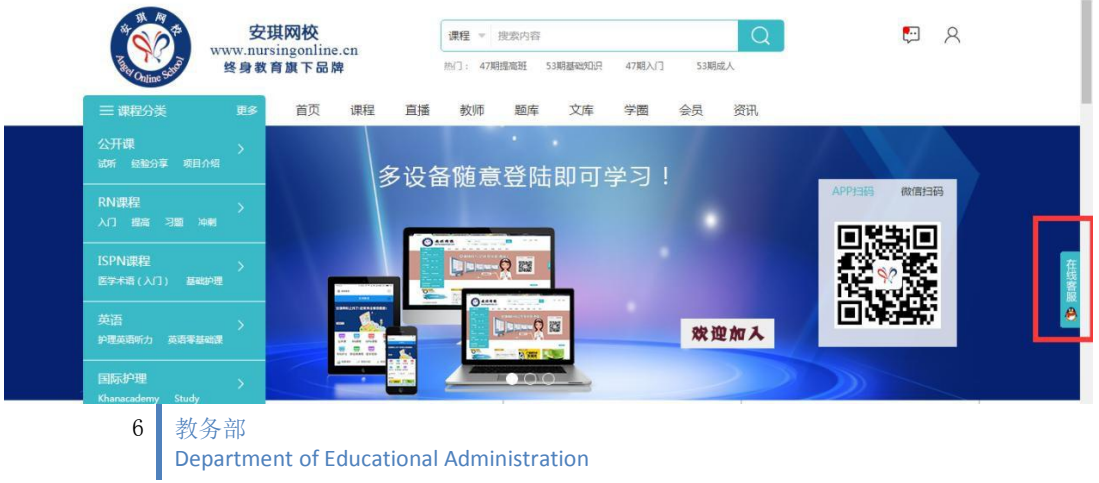

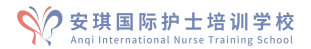

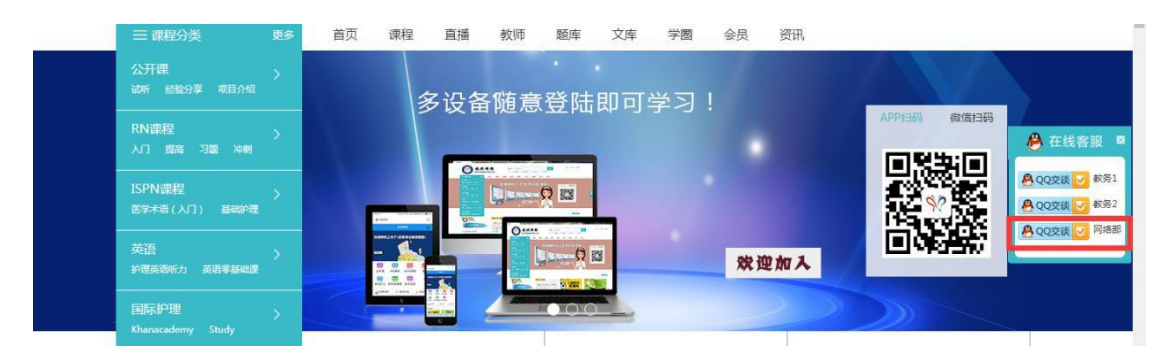

#### <span id="page-6-0"></span>六、模拟测试成绩建议

1.根据测试成绩决定是否继续报名 ISPN 考试。

测试满分:165 分

如测试成绩大于等于总成绩的 75%(约 123 分), 可以报名参加 ISPN 考试。

如测试成绩小于总成绩的 75%(约 123 分), 请慎重考虑是否报名参加 ISPN 考试。

如测试成绩低于总成绩的 60% (99分), 不建议报名参加 ISPN 考试。

2.报名参加 ISPN 考试的,可在正式考试前参加第二次模拟考试, 即 2020年11月-ISPN模拟测试(考试前)。